#### 利用者情報を登録する · 操作マニュアル  $\blacksquare$  Page 1 of 10

## 利用者情報を登録する · 操作マニュアル  $\blacksquare$  Page 2 of 10

# 利用者情報を登録する

本システムを利用するには、利用者情報を登録する必要があります。

- 利用者情報には、個人の利用者情報と事業者の利用情報の2種類があります。 • ここでは、個人の利用者情報を登録する場合の画面を使用して説明します。事業者の利 用者情報を登録する場合も、同様の画面が表示されます。
- 1. ブラウザのURL入力欄に本システムのURLを入力します。
- 2. [新規登録]ボタンをタップします。

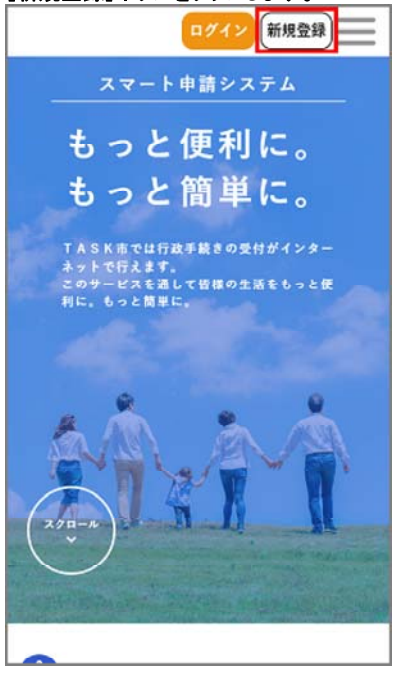

[利用者の新規登録]画面が表示されます。

3. 個人として登録する場合は、[個人として登録する]ボタンをタップします。 事業者として登録する場合は、[事業者として登録する]ボタンをタップします。

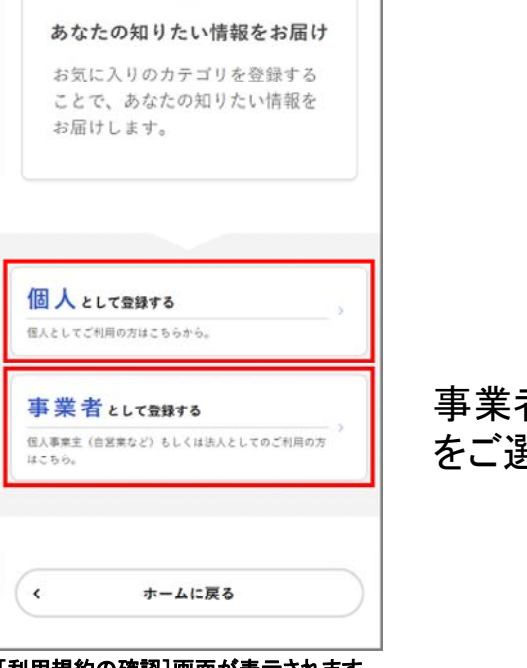

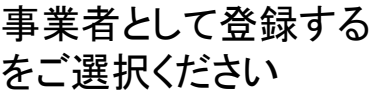

## [利用規約の確認]画面が表示されます。

## 利用者情報を登録する · 操作マニュアル  $\frac{1}{2}$  and  $\frac{1}{2}$  and  $\frac{1}{2}$  and  $\frac{1}{2}$  and  $\frac{1}{2}$  and  $\frac{1}{2}$  and  $\frac{1}{2}$  and  $\frac{1}{2}$  and  $\frac{1}{2}$  and  $\frac{1}{2}$  and  $\frac{1}{2}$  and  $\frac{1}{2}$  and  $\frac{1}{2}$  and  $\frac{1}{2}$  and  $\$

### 利用者情報を登録する · 操作マニュアル  $\frac{1}{2}$  and  $\frac{1}{2}$  and  $\frac{1}{2}$  and  $\frac{1}{2}$  and  $\frac{1}{2}$  and  $\frac{1}{2}$  and  $\frac{1}{2}$  and  $\frac{1}{2}$  and  $\frac{1}{2}$  and  $\frac{1}{2}$  and  $\frac{1}{2}$  and  $\frac{1}{2}$  and  $\frac{1}{2}$  and  $\frac{1}{2}$  and  $\$

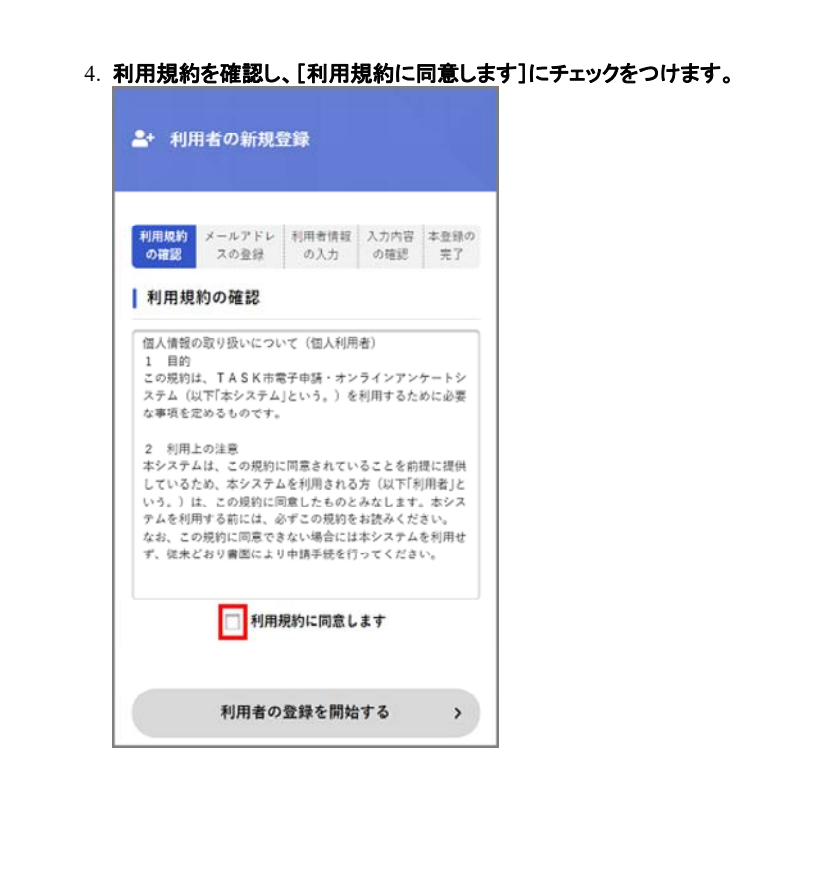

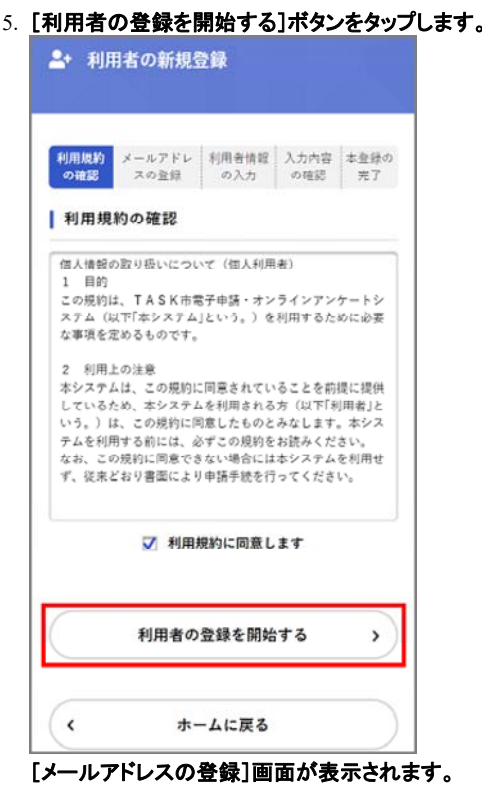

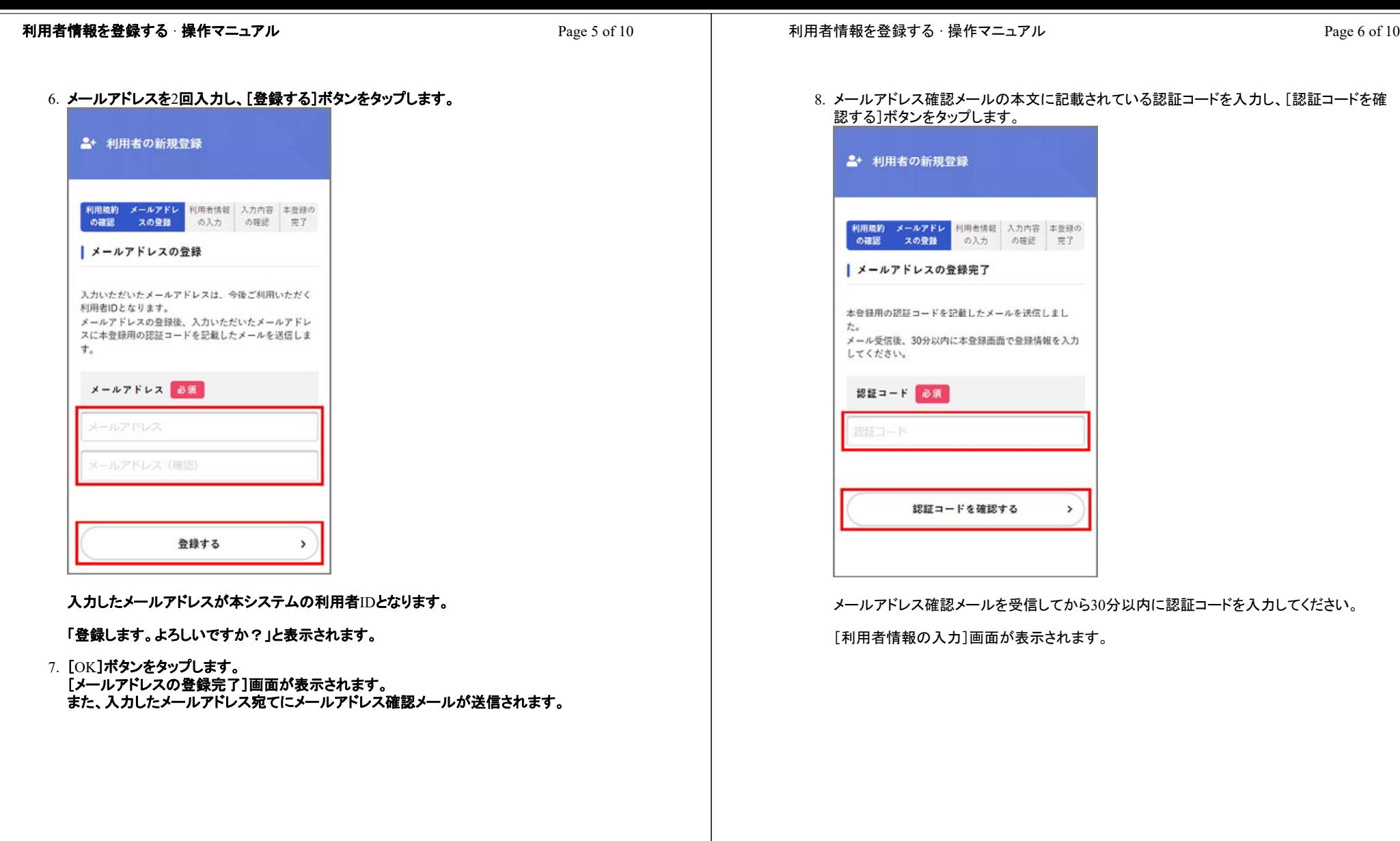

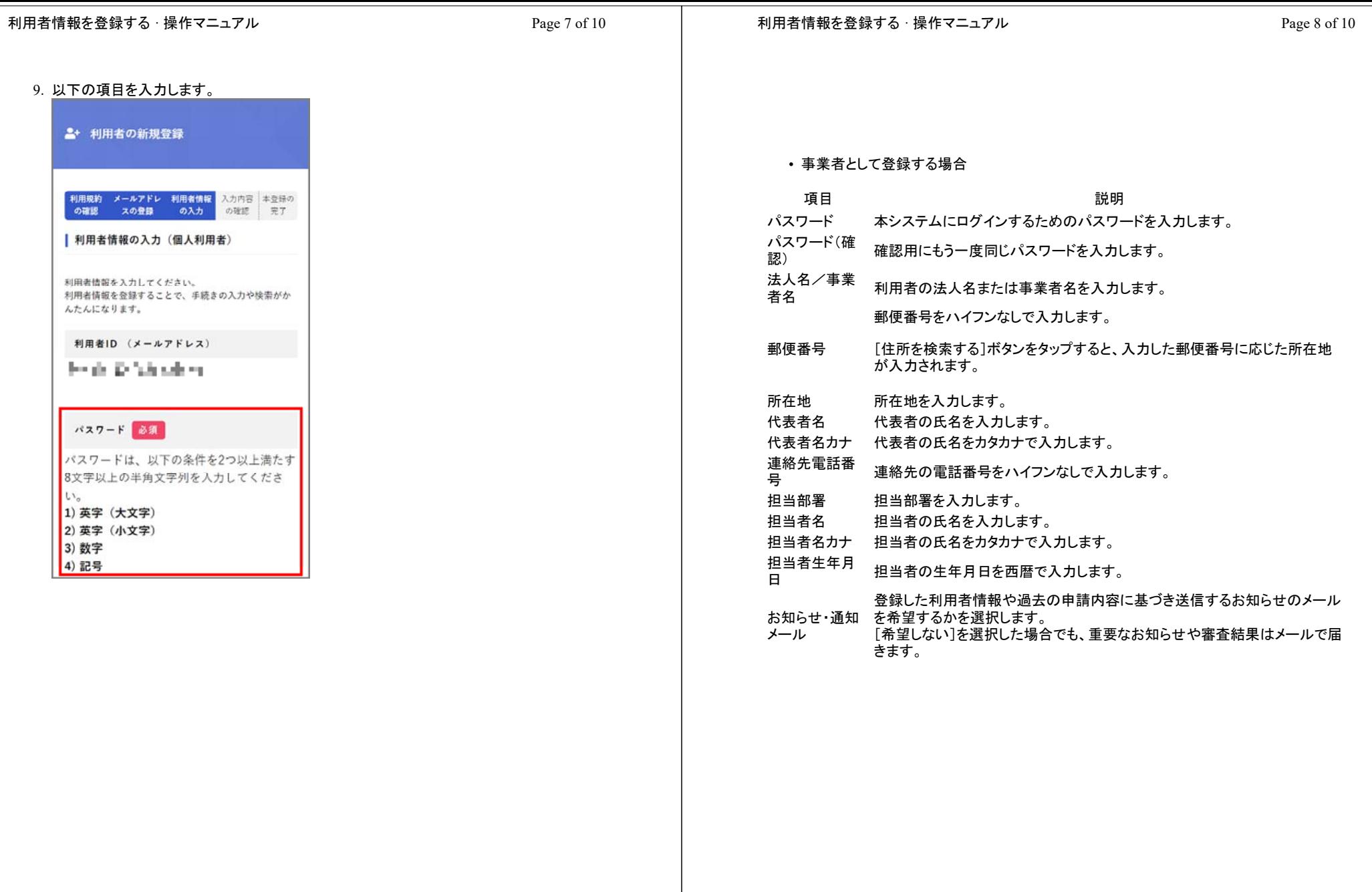

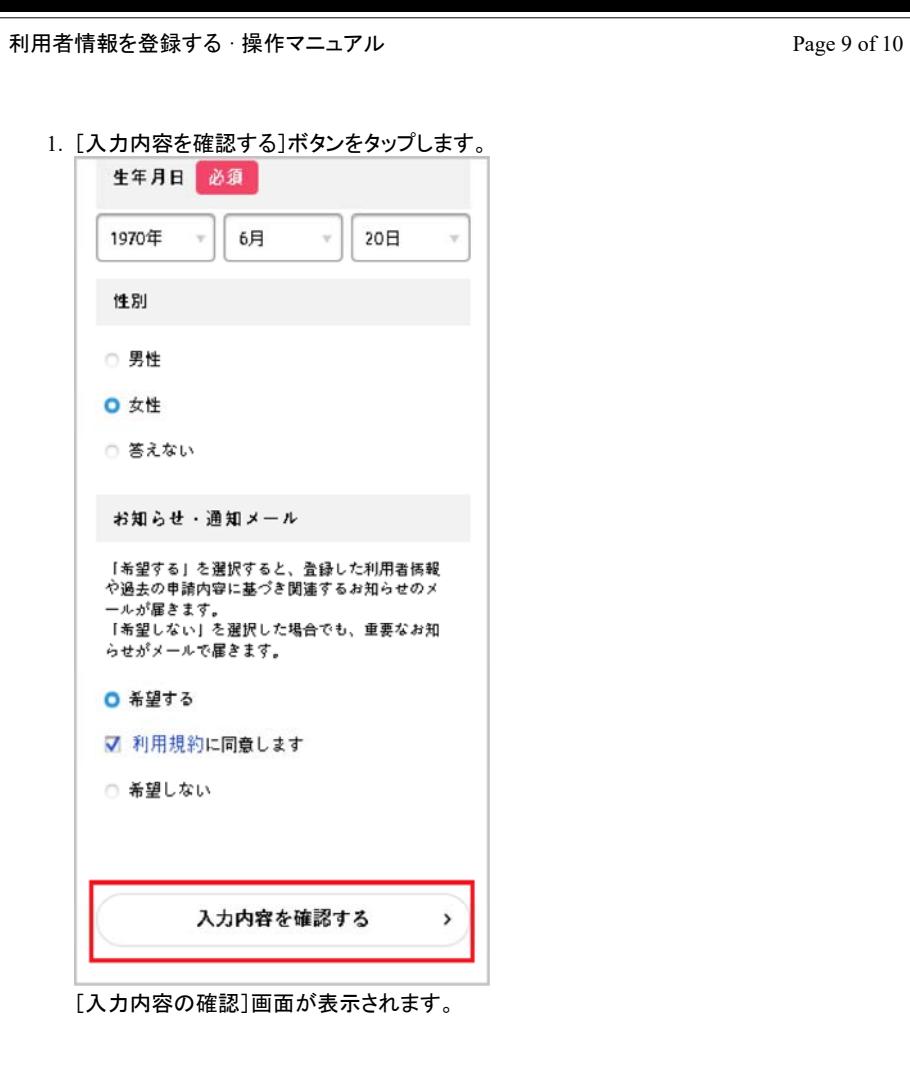

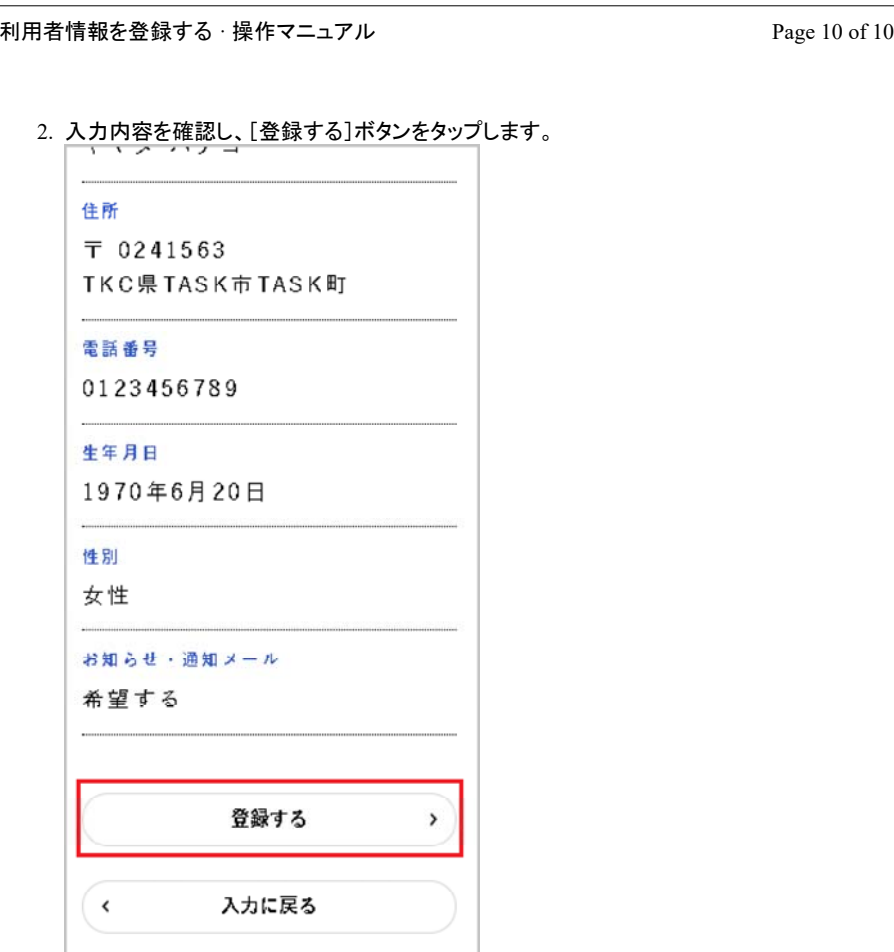

「登録します。よろしいですか?」と表示されます。

3. [OK]ボタンをタップします。 利用者情報が登録されます。 また、入力したメールアドレス宛てに本登録完了メールが送信されます。